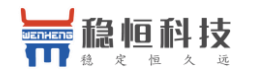

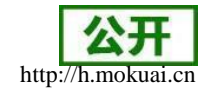

# WH-G405tf 说明书

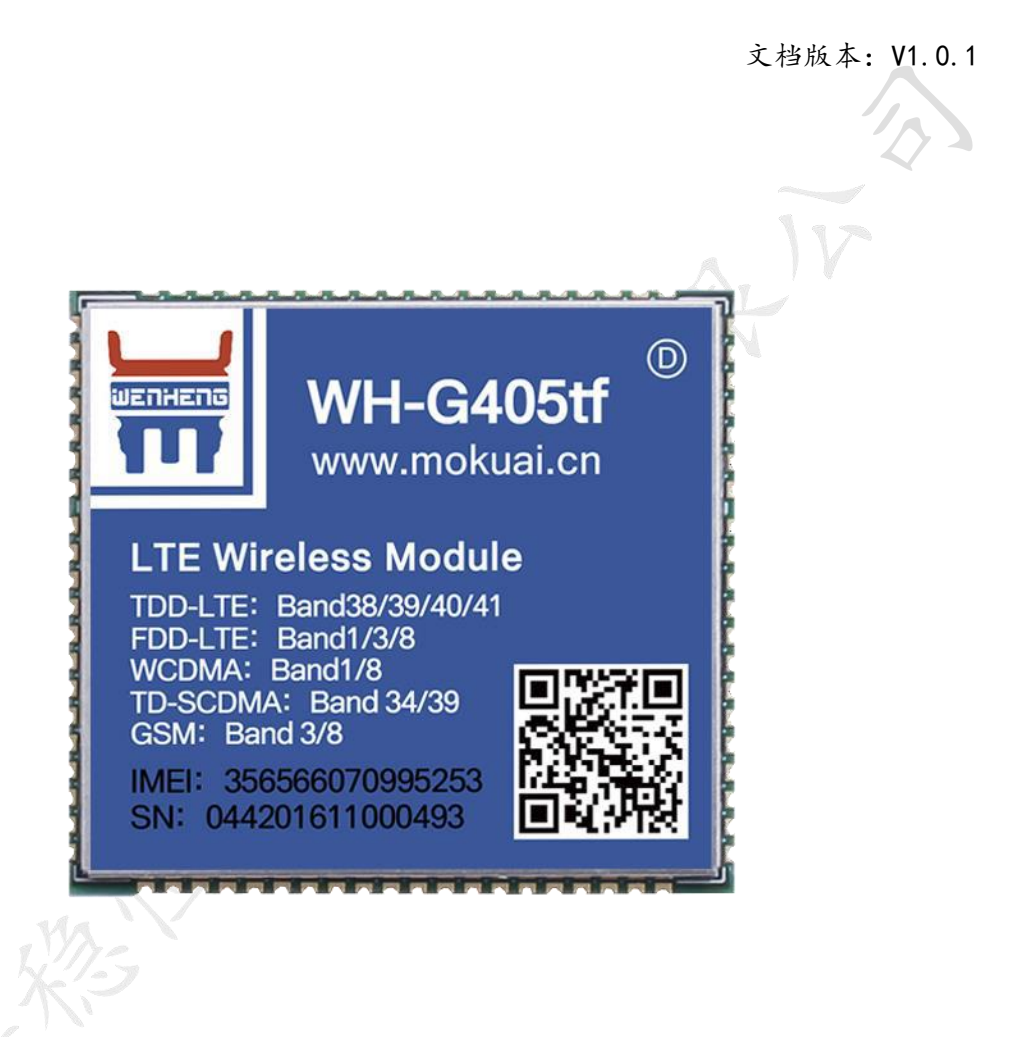

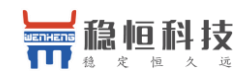

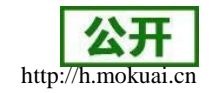

# 目录

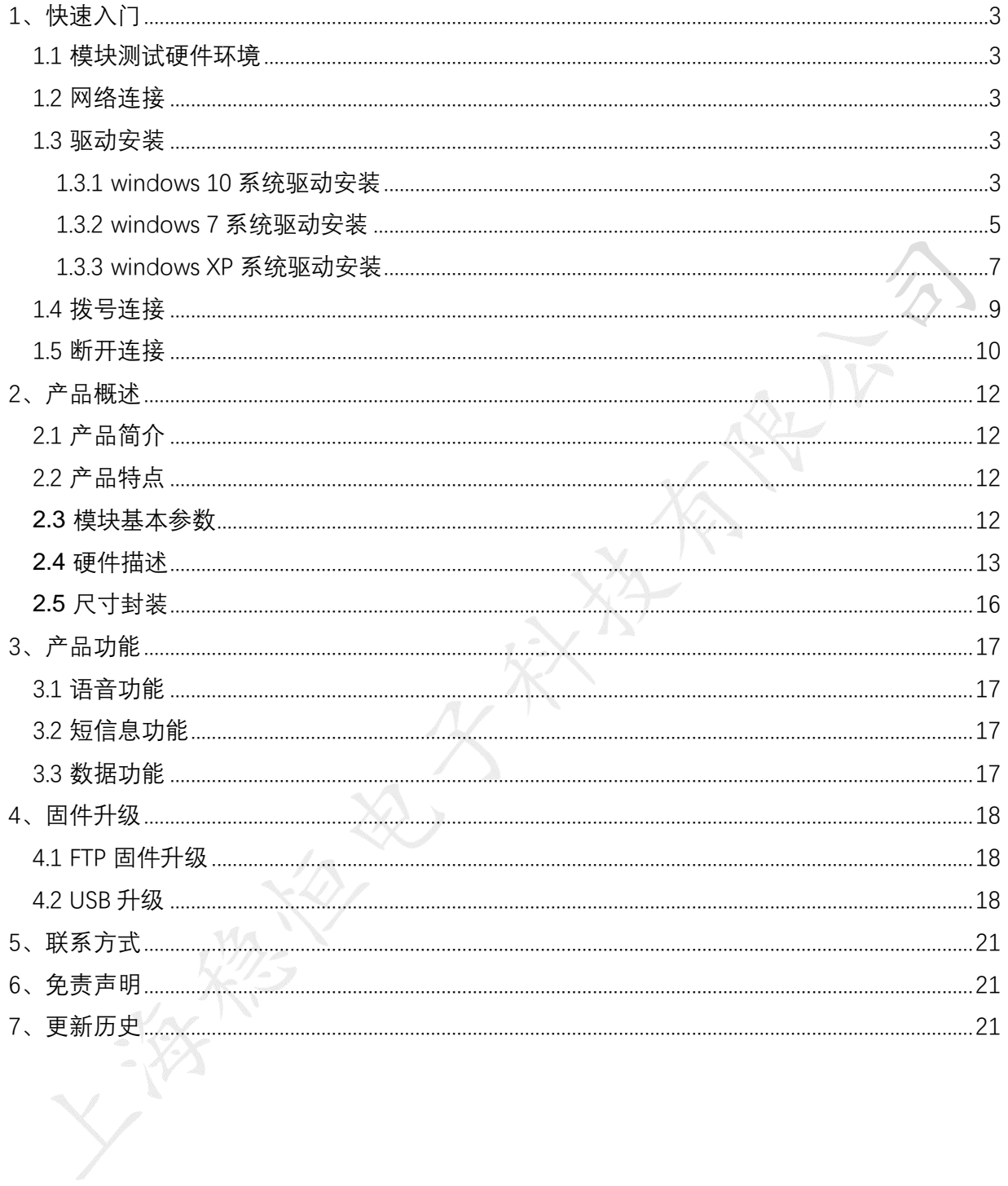

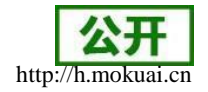

### <span id="page-2-0"></span>**1**、快速入门

本章是WH-G405tf 模块在 windows 平台上的快速入门介绍, 建议用户系统的阅读本章并按 照指示操作一遍,将会对模块产品有一个系统的认识,用户也可以根据需要选择你感兴趣的童 节阅读。若用户为 Linux 平台使用本模块,请参考文档《WH-G405tf Linux 系统 PC 侧驱动编译 与安装说明》。

如果您在阅读所有章节后仍有疑问,可以将问题提交到我们的客户支持中心[:http://h.mokuai.cn](http://h.mokuai.cn/)

### <span id="page-2-1"></span>1.1 模块测试硬件环境

请将模块焊接在评估板上或者将 minipcie 接口的模块插在 EVK 上,并插入相应的 SIM 卡 (**G405tf** 仅支持移动、联通全网通以及电信 **4G**),将 4G 天线接到 EVK 上的 IPEX 天线接口 上;最后将评估板的 USB 口, 插在您的 PC 机上, 请保证 PC 机具备 windows 操作系统。

如下图

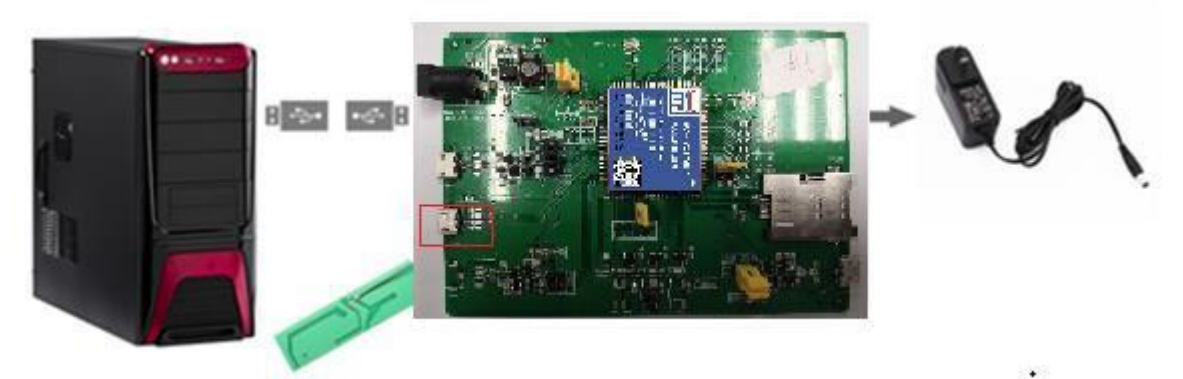

另外请注意,使用评估板上的 USB 口 (不要使用 UART), 来连接 PC 的 USB 口。

#### <span id="page-2-2"></span>1.2 网络连接

由于我们将采用 4G 模块上外网, 所以先将本地的所有网络连接禁用掉, 这样的话, 可以 直接验证模块的上网功能。

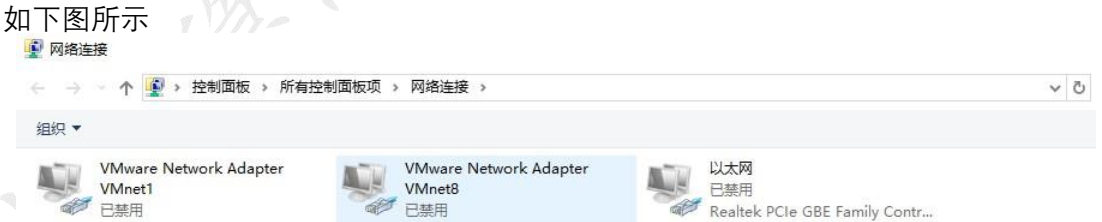

#### <span id="page-2-3"></span>1.3 驱动安装

<span id="page-2-4"></span>1.3.1 windows 10 系统驱动安装

在驱动文件夹中,找到驱动程序 ZXIC\_Develop\_Driver.exe,双击安装

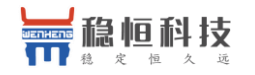

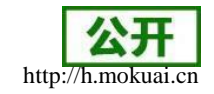

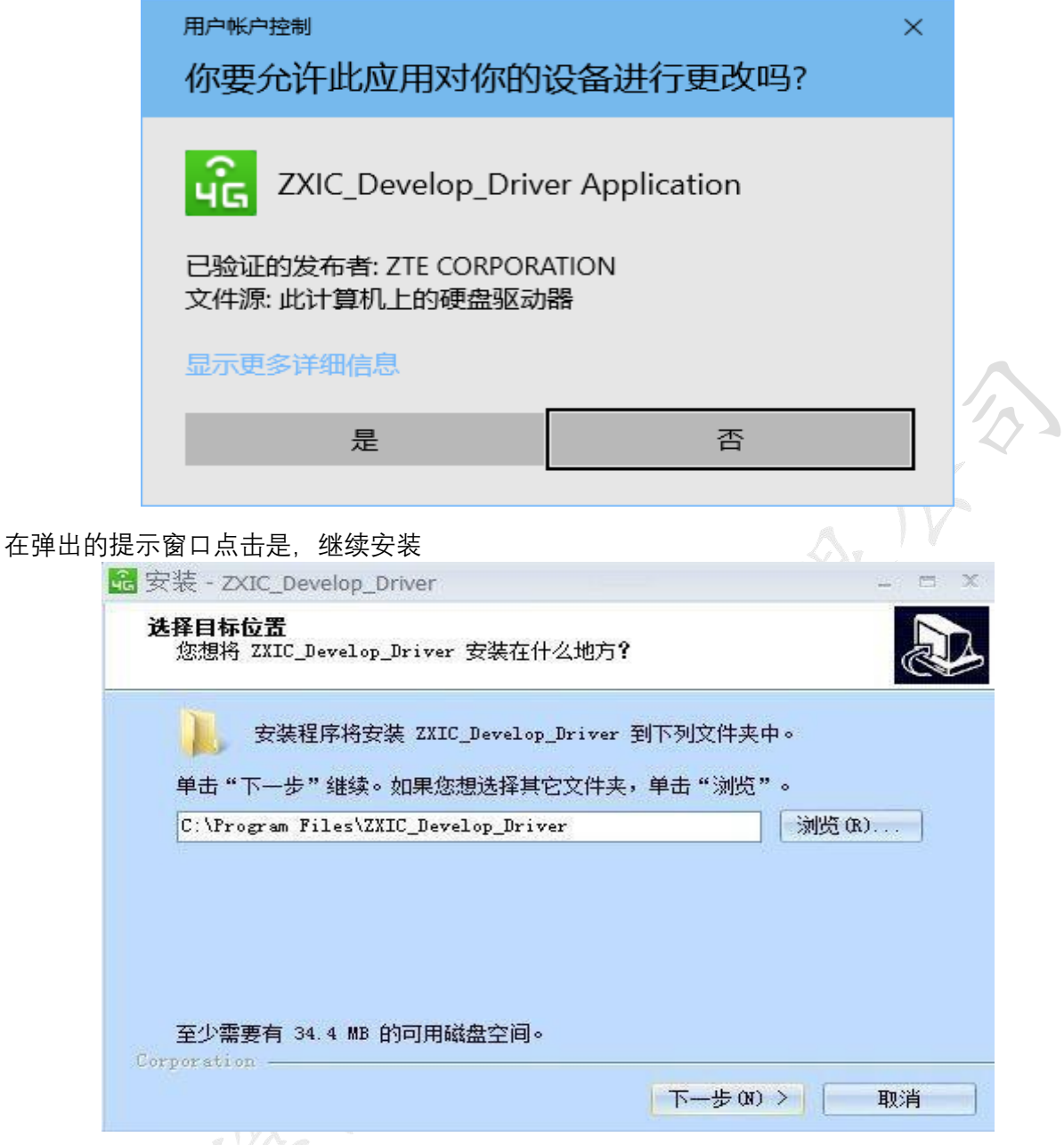

选择安装目标文件夹,这里选择默认路径,点击下一步

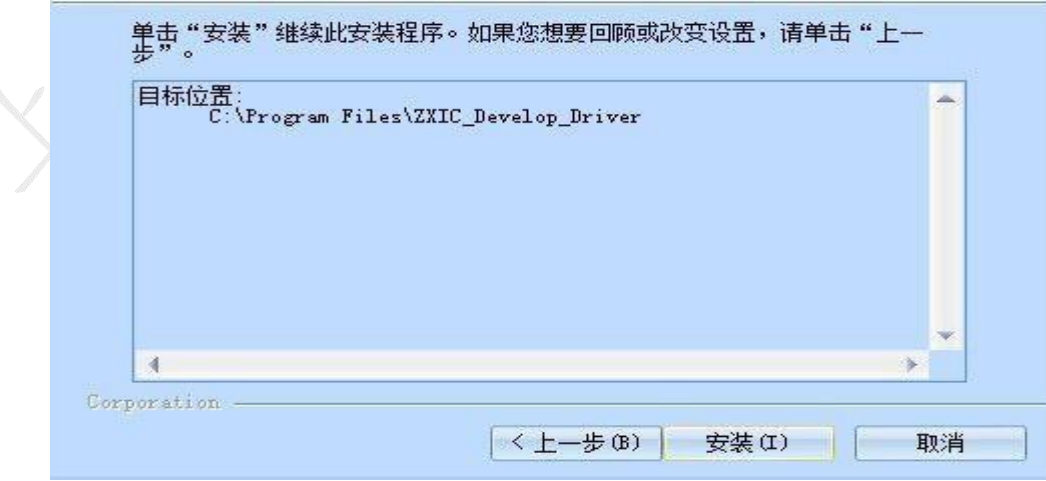

 $\sim$ 

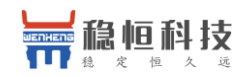

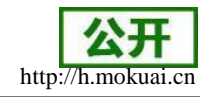

#### 点击安装,执行安装操作

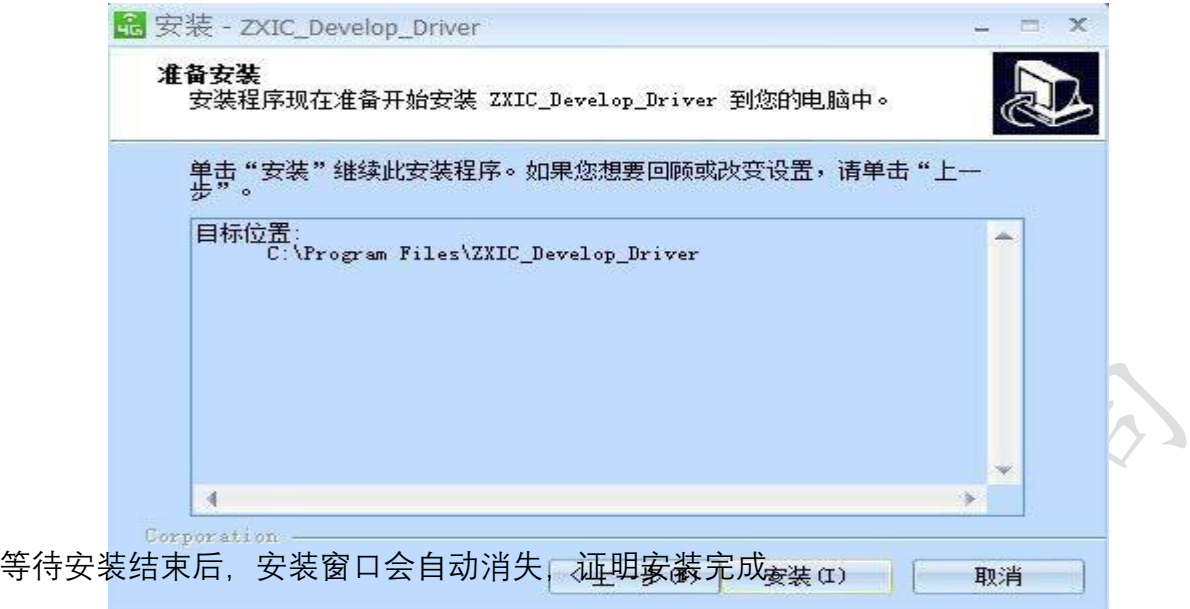

### <span id="page-4-0"></span>1.3.2 windows 7 系统驱动安装

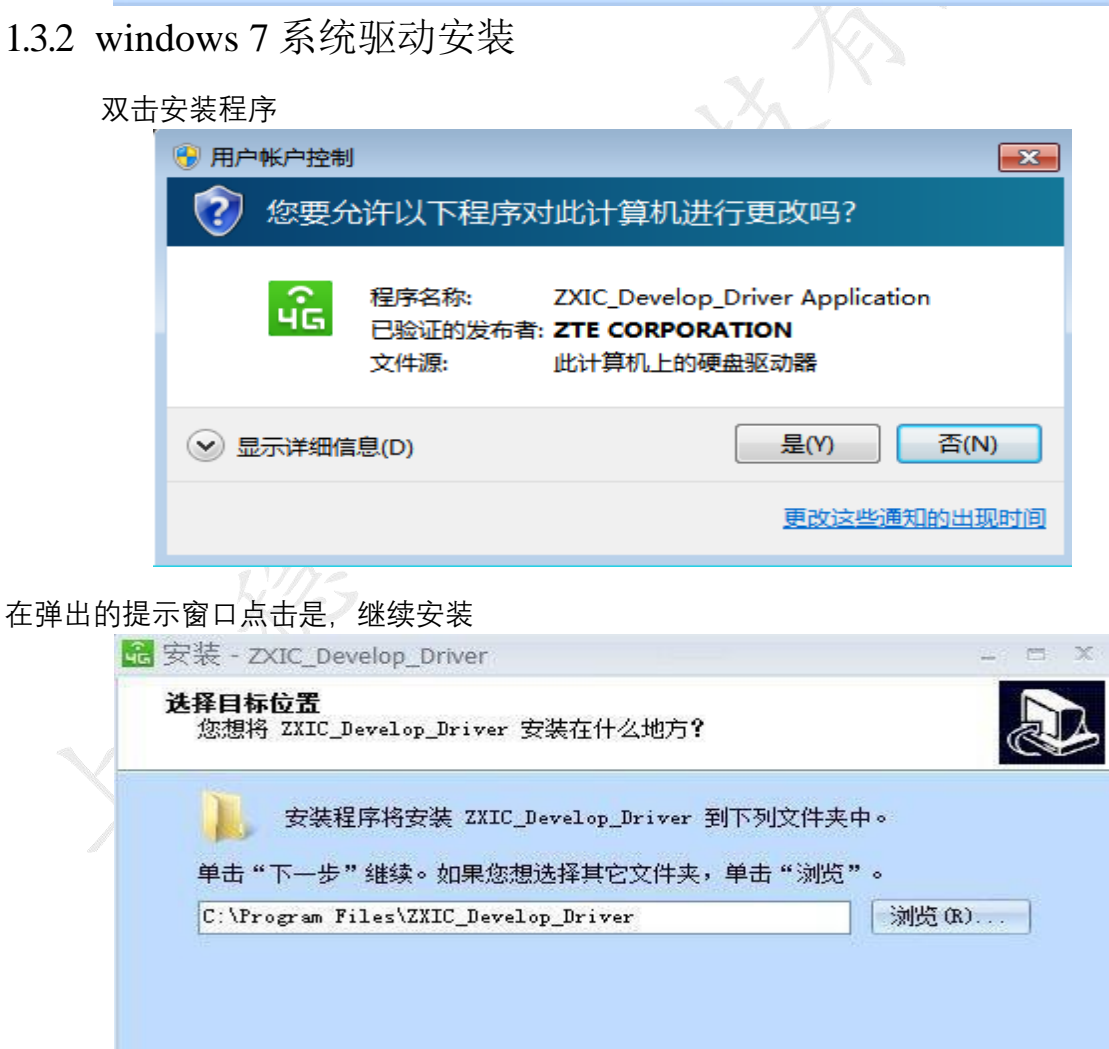

至少需要有 34.4 MB 的可用磁盘空间。 Corporation -下一步(N)> | 取消

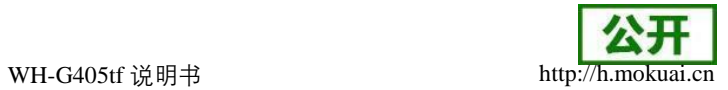

 $Q_L$ 

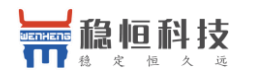

选择安装目标文件夹,这里选择默认路径,点击下一步

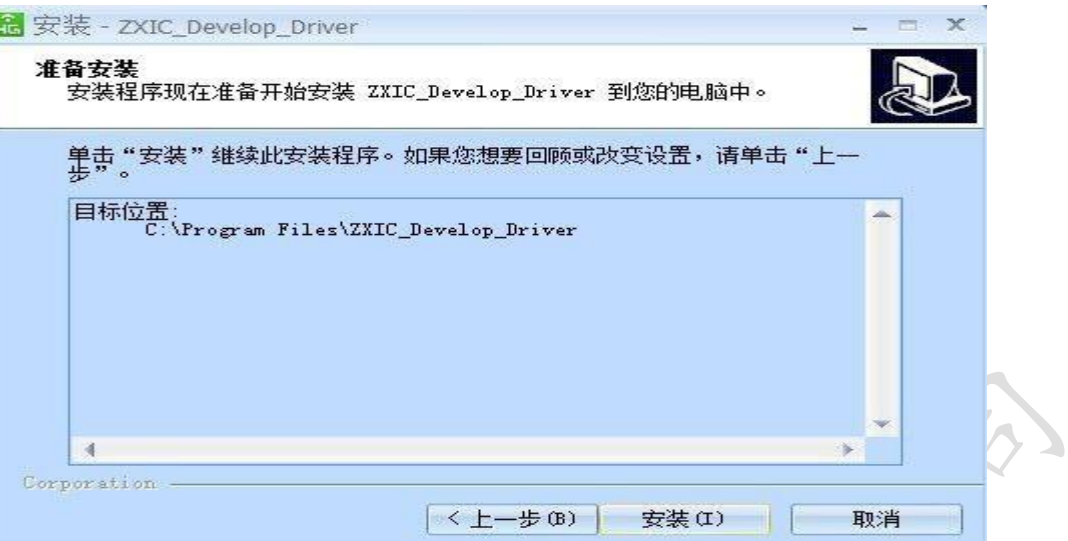

#### 点击安装,执行安装操作

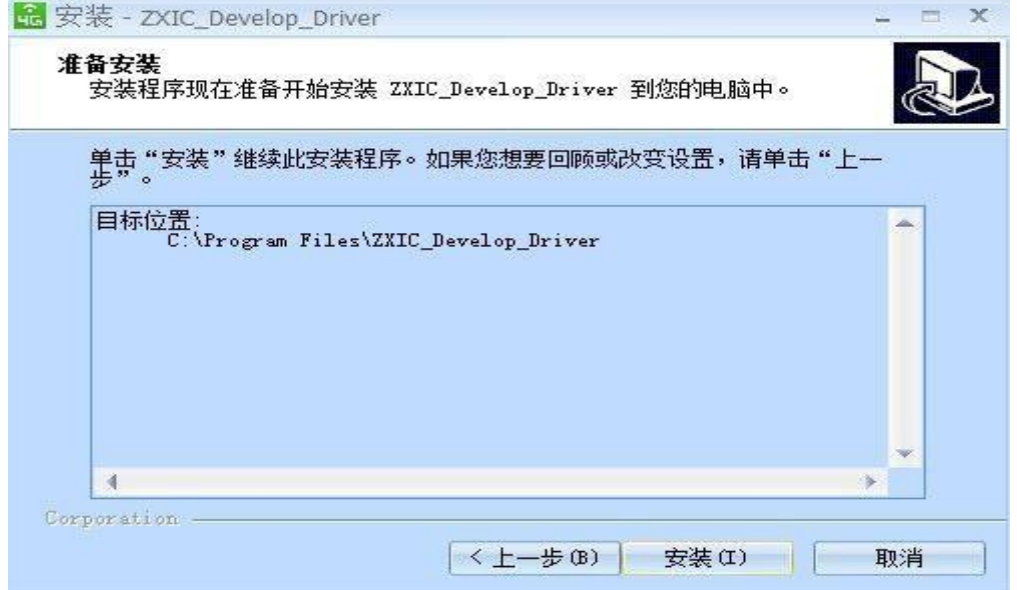

安装过程中,会提示安装相应设备软件,勾选始终信任并点击安装即可

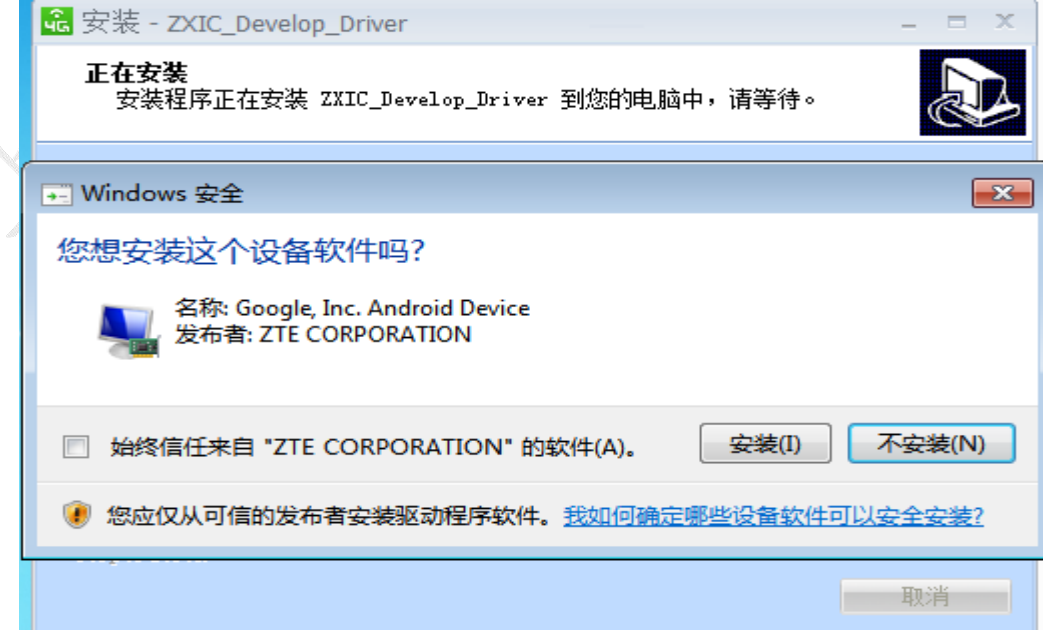

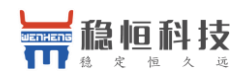

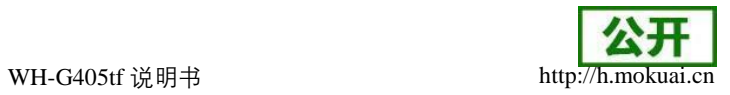

部分电脑可能会弹出安全提示的警告,选择始终安装

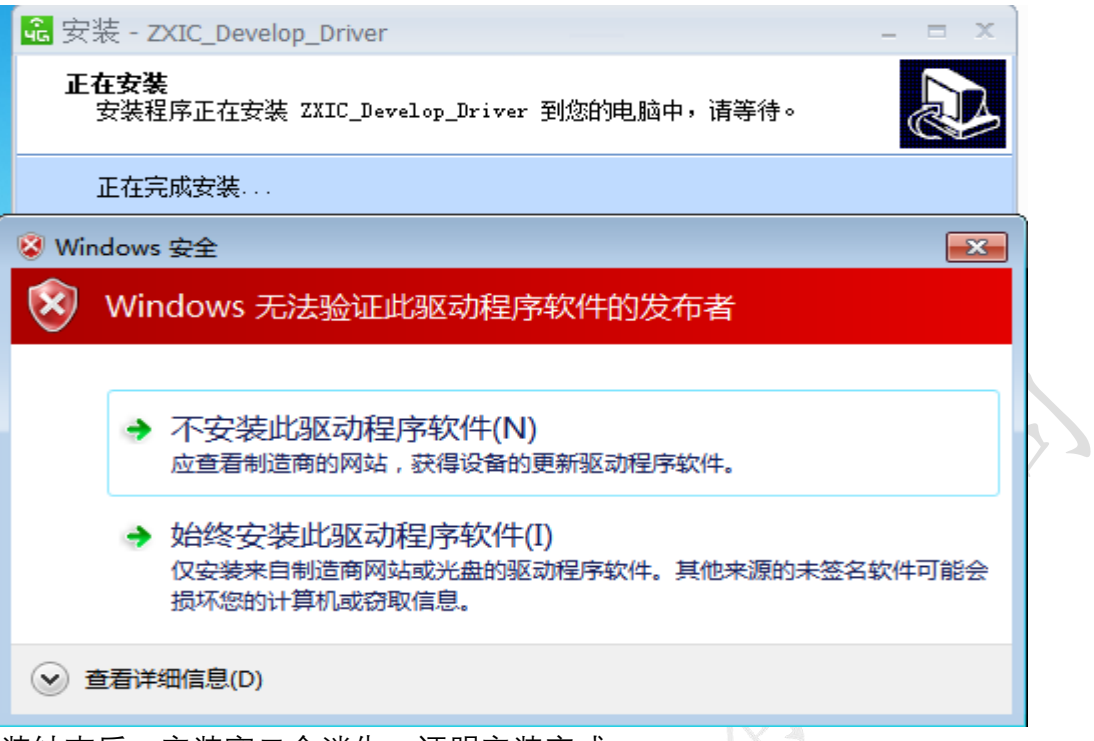

等待安装结束后, 安装窗口会消失, 证明安装完成。

### <span id="page-6-0"></span>1.3.3 windows XP 系统驱动安装

双击安装程序,直接弹出安装界面,选择安装路径,这里直接使用默认的

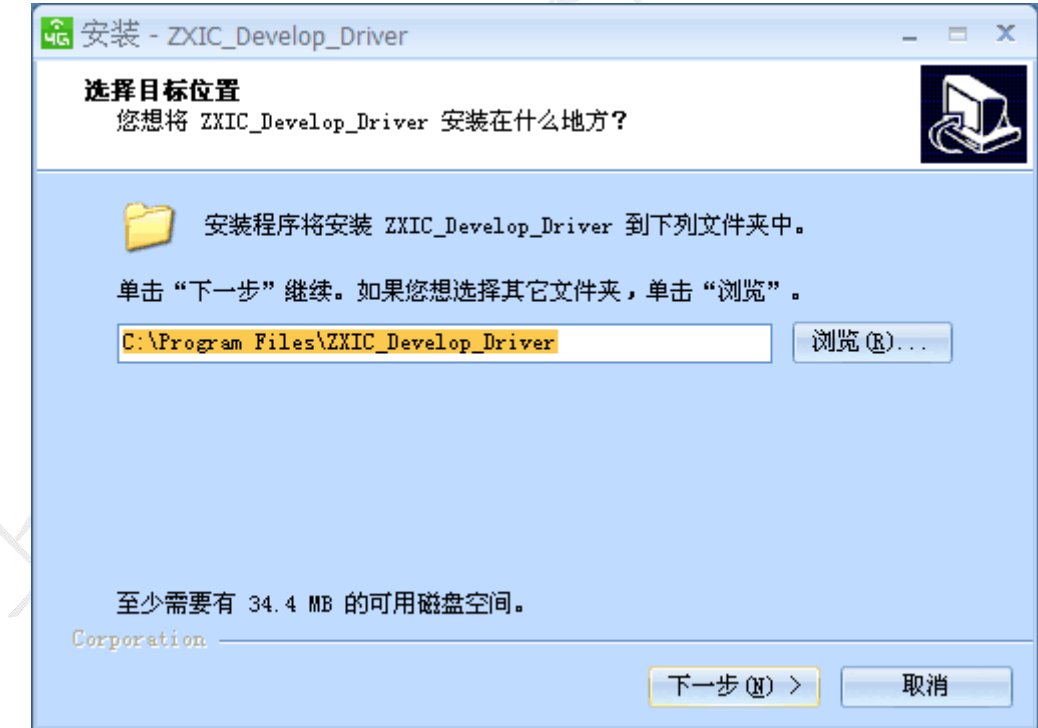

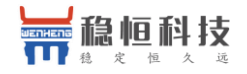

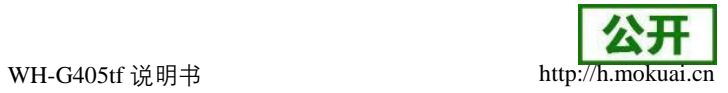

点击点击下一步,继续安装

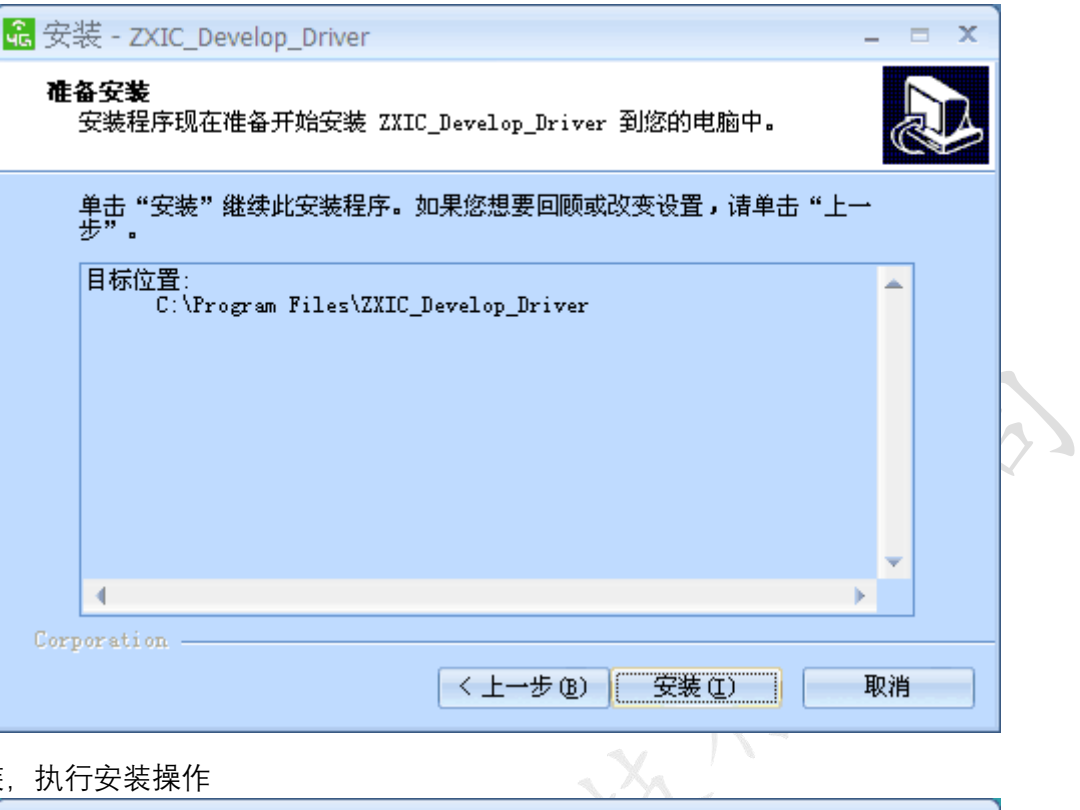

#### 点击安装,执行安装操作

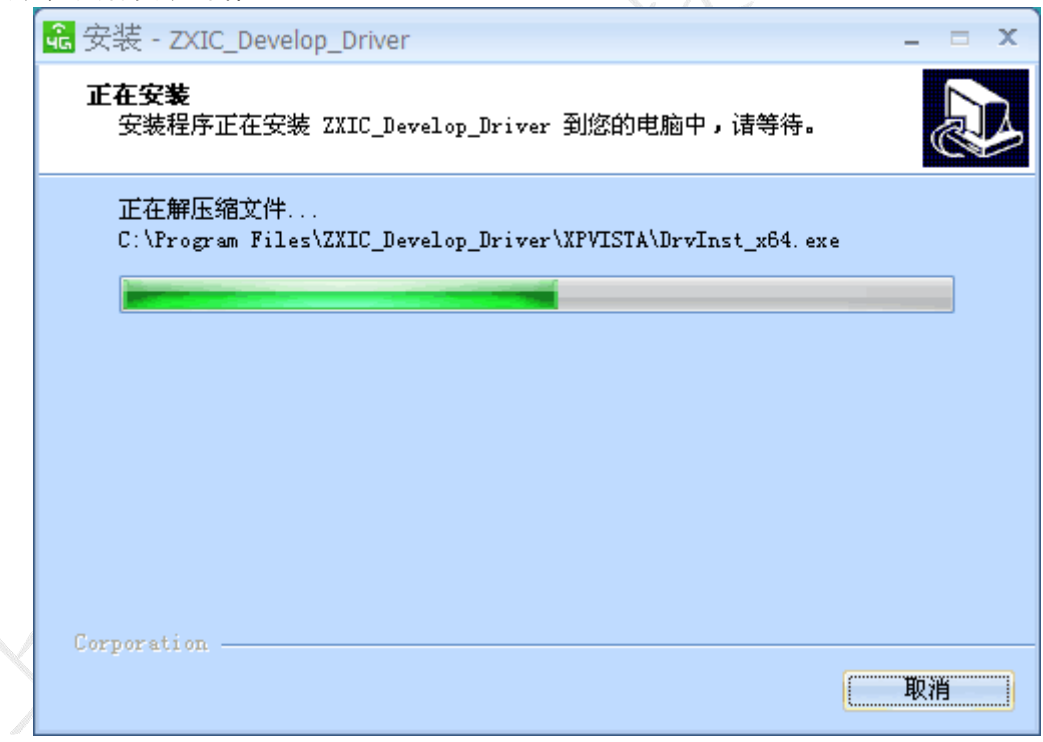

等待安装完成后,安装窗口会直接消失。此刻插上设备,即可在设备管理器里看到相关设备 了,具体请看 1.4 节的接口示例。

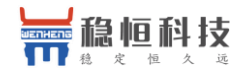

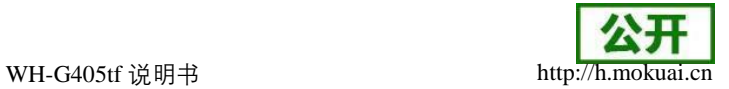

### <span id="page-8-0"></span>1.4 拨号连接

当硬件已连接好,并且驱动安装好以后,在 PC 的设备管理器中,应该可以出现以下设备 接口。如WIN10 下的:

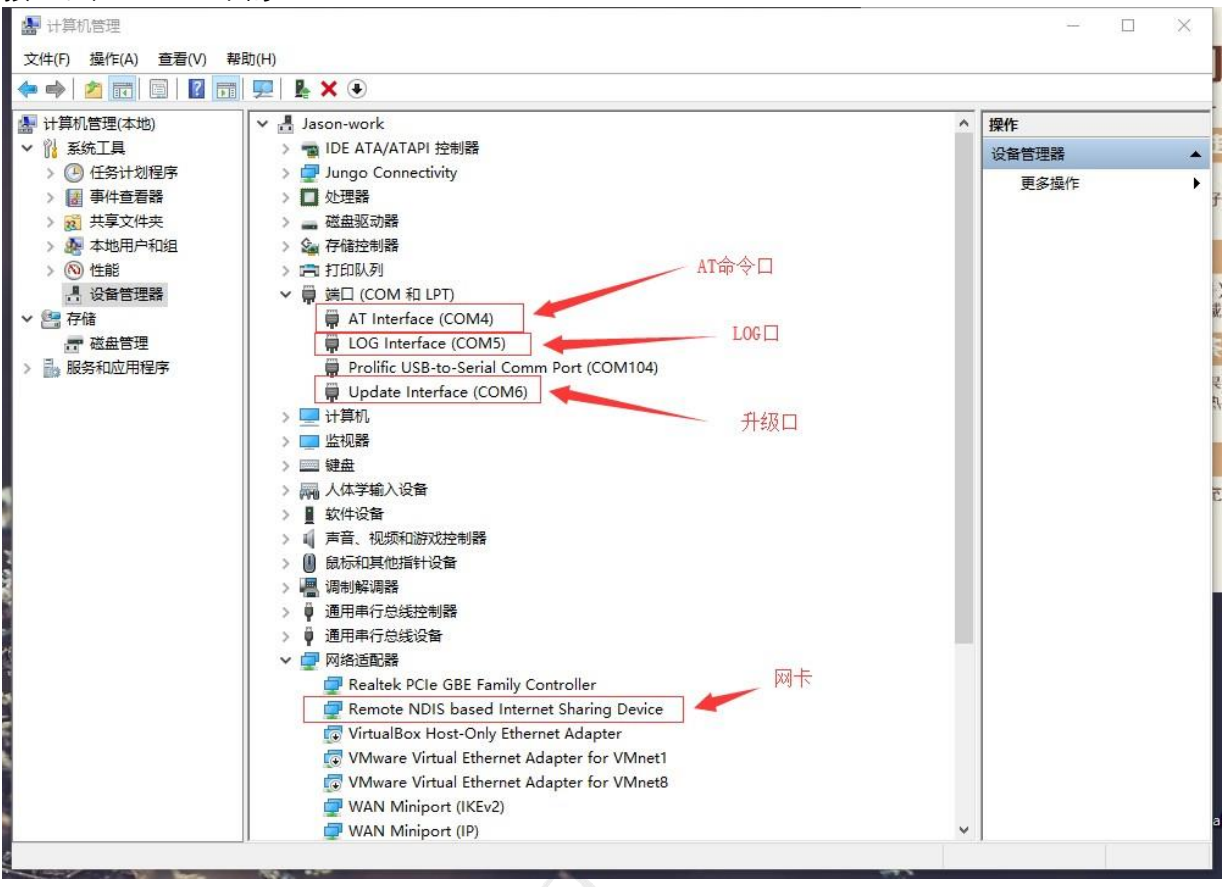

如上图所示, 这个 COM4 为 USB 映射出来的 AT 指令口, 我们可以通过这个口, 发送 AT 指令来控制模块连接外网。

打开超级终端或者其他串口工具,打开 COM4 口,115200,8 数据位,无校验,1 停止 位,无流控。

依次执行以下指令

1、ATE1 V / / 》 设置字符回显 2、AT+CFUN? 本质的数据中心的方法。 查询是否为关闭射频状态  $\#$ 返回+CFUN:0, 则执行 2, 否则执行 3 3、AT+CFUN=1 开启模块射频功能/关闭飞行模式 可根据当地信号情况灵活配置 5、AT^SYSINFO 查询模块是否注册上 4G 网络 6、AT+CGACT=1,1 PDP 上下文激活

- 
- 

若返回+ZCONSTAT: 1,1 说明已经建立好网络。

4、AT^SYSCONFIG=2,6,1,2 设置模块为 4G 优先,先 LTE 后 TD 后 GSM,

7、AT+ZGACT=1,1 连接 RNDIS 链路

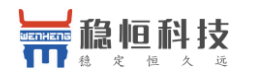

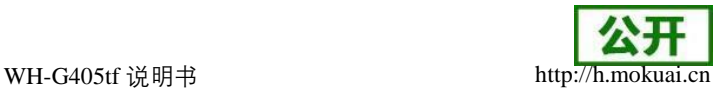

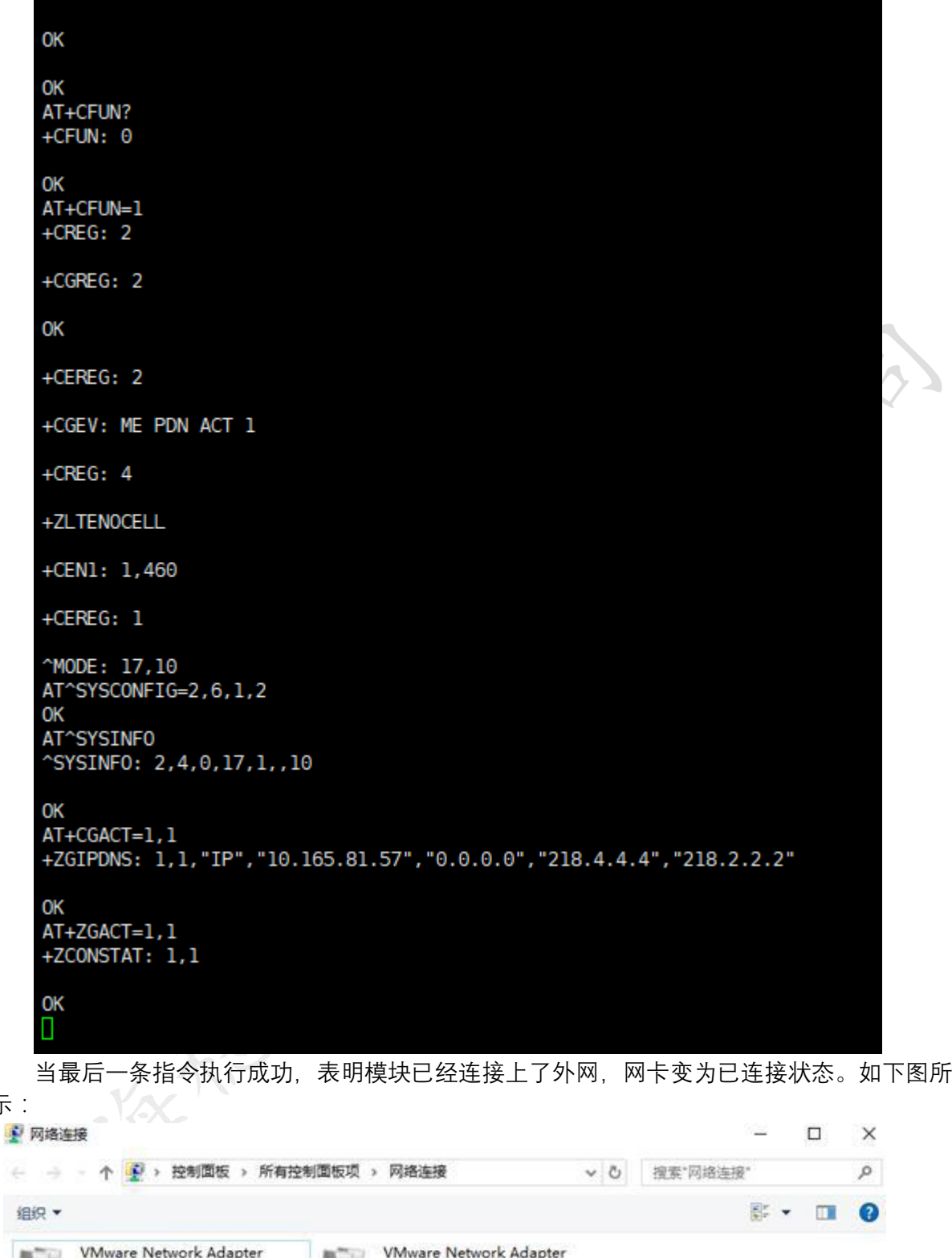

<span id="page-9-0"></span>1.5 断开连接

VMnet1

已禁用

以太网 已禁用

Realtek PCIe GBE Family Contr...

示:

Remote NDIS based Internet ...

在已连接的状态下,执行 AT+ZGACT=0,1 可将连接断开。如下图所示:

VMnet8

网络 28

已禁用 以太网 3

49

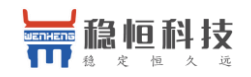

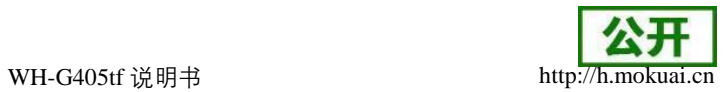

# 2 网络连接  $\Box$  $\times$ ↑ 9 > 控制面板 > 所有控制面板项 > 网络连接  $\sim$  0 搜索"网络连接"  $\mathfrak{o}$  $\leftarrow$   $\rightarrow$  $\mathbb{S}^{\mathbb{C}}$   $\blacktriangleright$   $\blacksquare$  $\bullet$ 组织 · **VMware Network Adapter** VMware Network Adapter **VMnet1** VMnet8 已禁用 已禁用 以太网 以太网 3 已禁用 网络电缆被拔出 Remote NDIS based Internet ... Realtek PCIe GBE Family Contr... 50

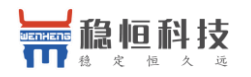

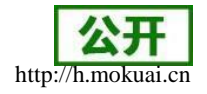

### <span id="page-11-0"></span>**2**、产品概述

### <span id="page-11-1"></span>2.1 产品简介

WH-G405tf 是一款 4G 网络无线终端产品, 支持移动、联通、电信 4G 高速接入, 同时 还支持移动、联通 3G,移动、联通 2G 网络。能够为用户提供高速的无线数据、互联网接入 等业务,具备语音、分组数据、短信功能、通讯簿,可以快速轻松帮助你实现嵌入式模块、移 动电话、智能手机、多媒体手机和触摸屏通信装置、调制解调器、U 猫、车载设备等终 端。

采用先进的高度集成设计方案, 将射频、基带集成在一块 2.9\*2.7 (cm) 尺寸的 PCB 上,完成无线接收、发射、基带信号处理和音频信号处理功能,采用单面布局。支持 AT 命 令扩展,可以实现用户个性化定制方案。

### <span id="page-11-2"></span>2.2 产品特点

- 支持移动、联通、电信 4G, 移动、联通 3G, 移动、联通 2G
- 支持 mPCIe 或 LCC 硬件接口
- 支持 AT 指令集
- 支持 SMS 功能
- 支持数据传输功能
- 支持电话本功能
- 支持 PCM 语音
- 支持 USB 通讯
- 支持Windows、Linux、Android 平台

<span id="page-11-3"></span>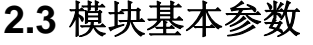

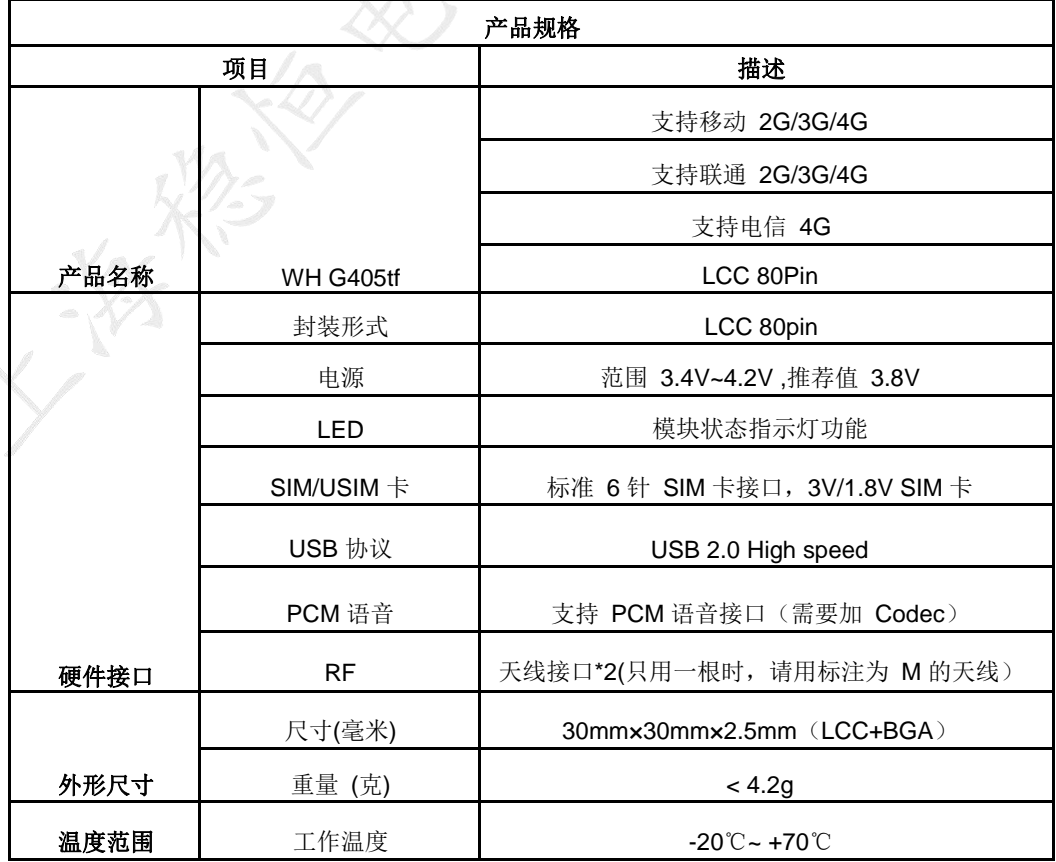

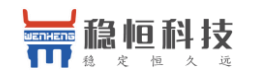

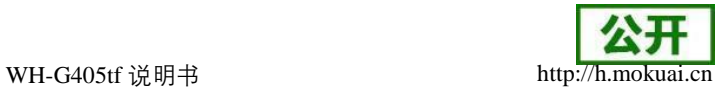

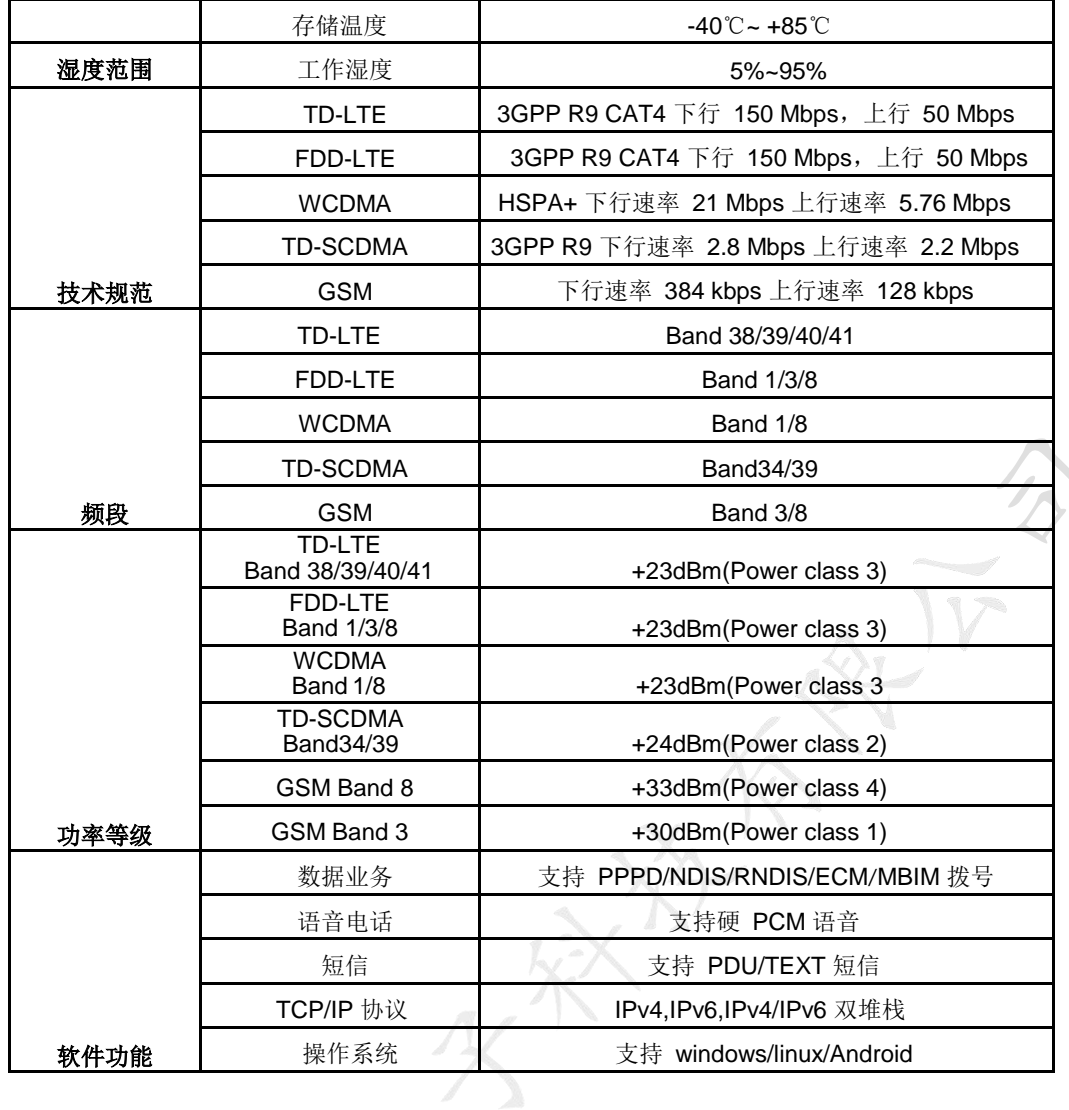

### <span id="page-12-0"></span>**2.4** 硬件描述

WH-G405tf-LCC 模块提供 LCC/BGA 混合连接方式, 其中 pin1-80 是 LCC 封装, 定义了常用 功能引脚; pin81-142 是 BGA 封装。

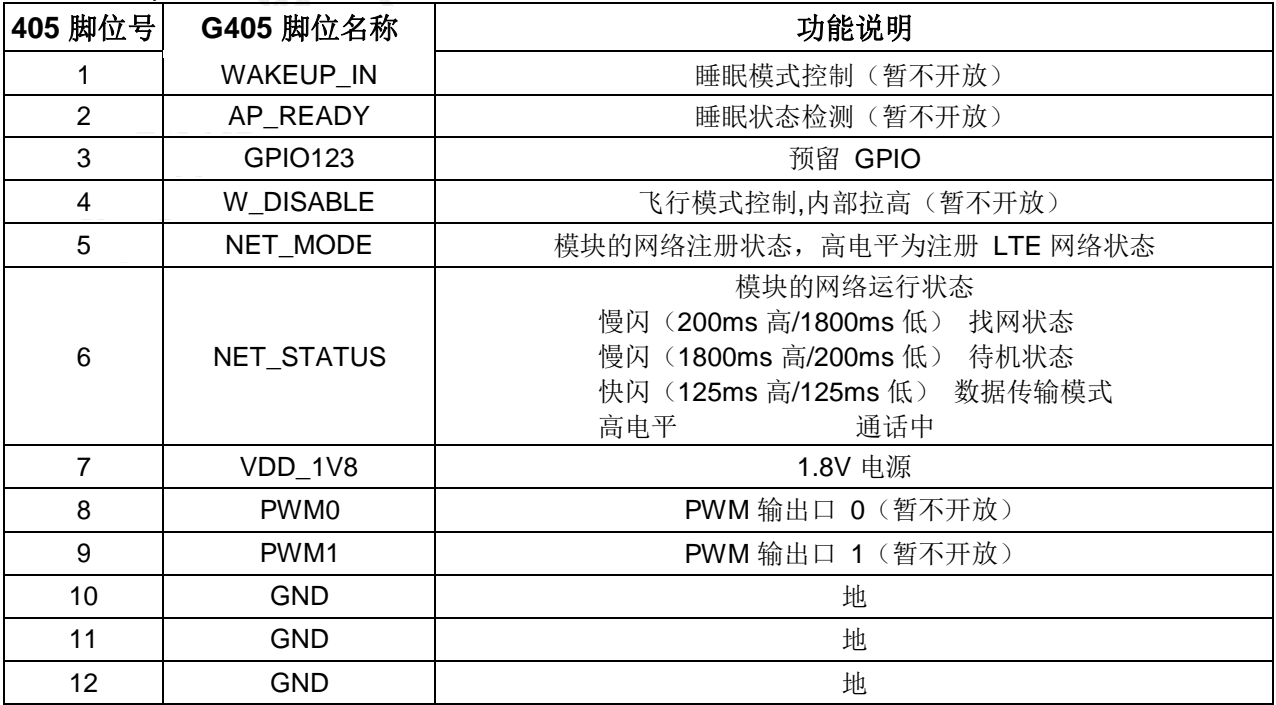

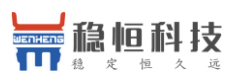

WH-G405tf 说明书 http://www.cn.com/h.mokuai.com/http://

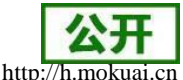

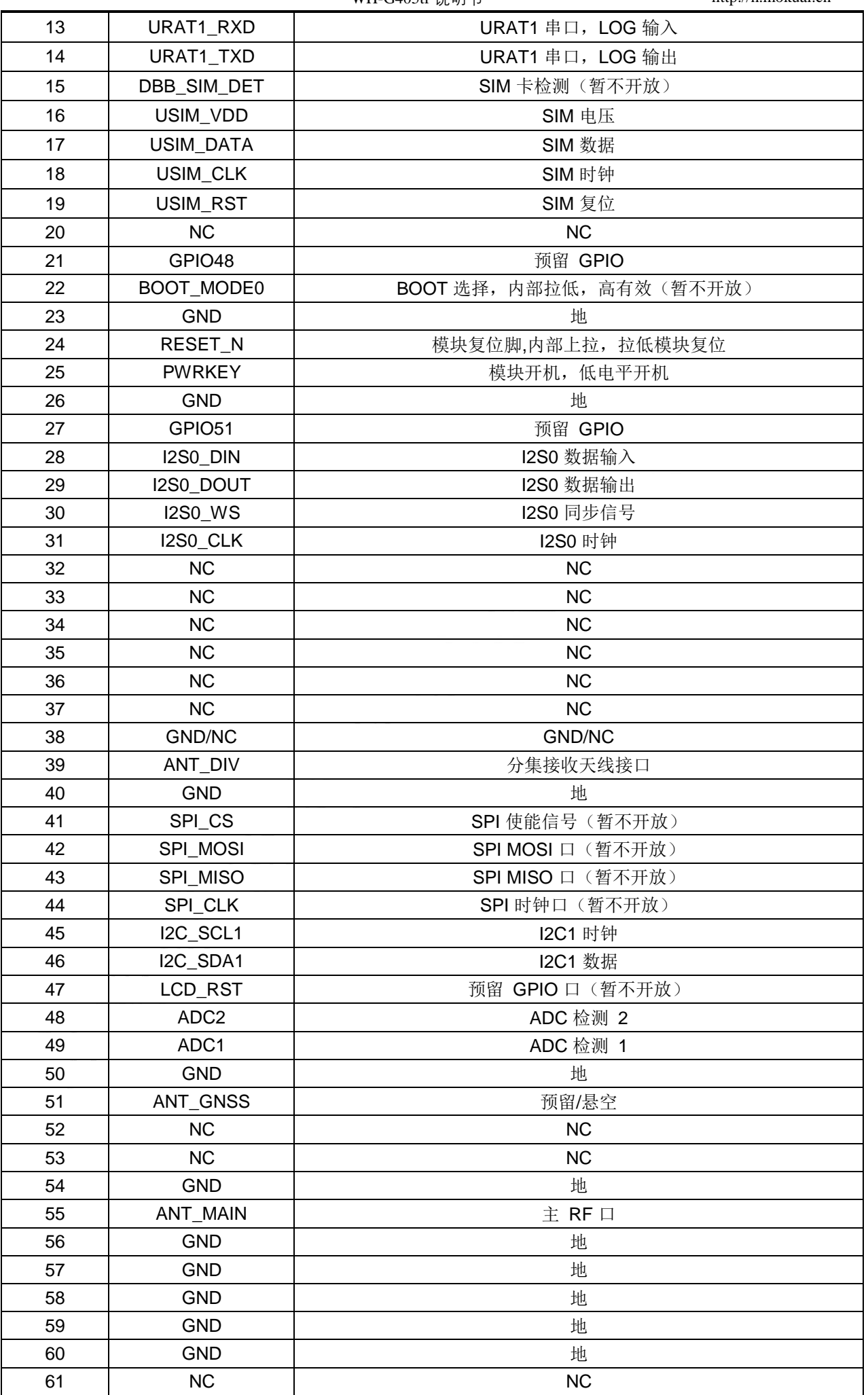

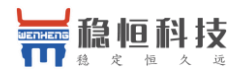

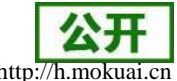

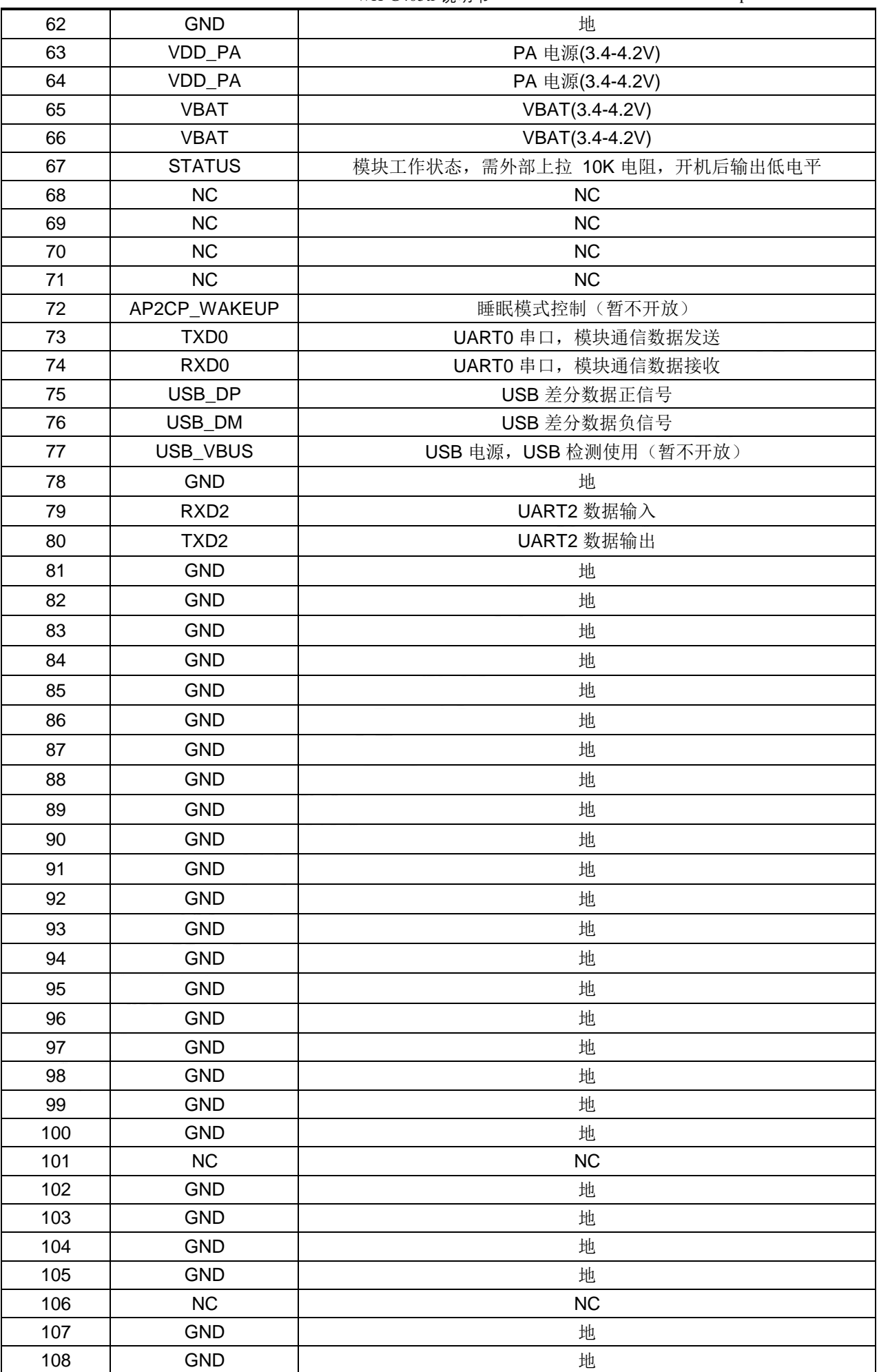

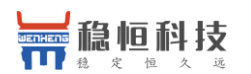

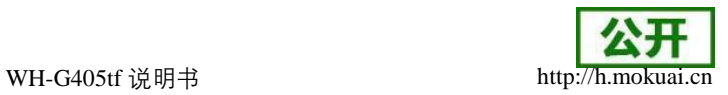

### <span id="page-15-0"></span>**2.5** 尺寸封装

### 2.5.1 模块尺寸

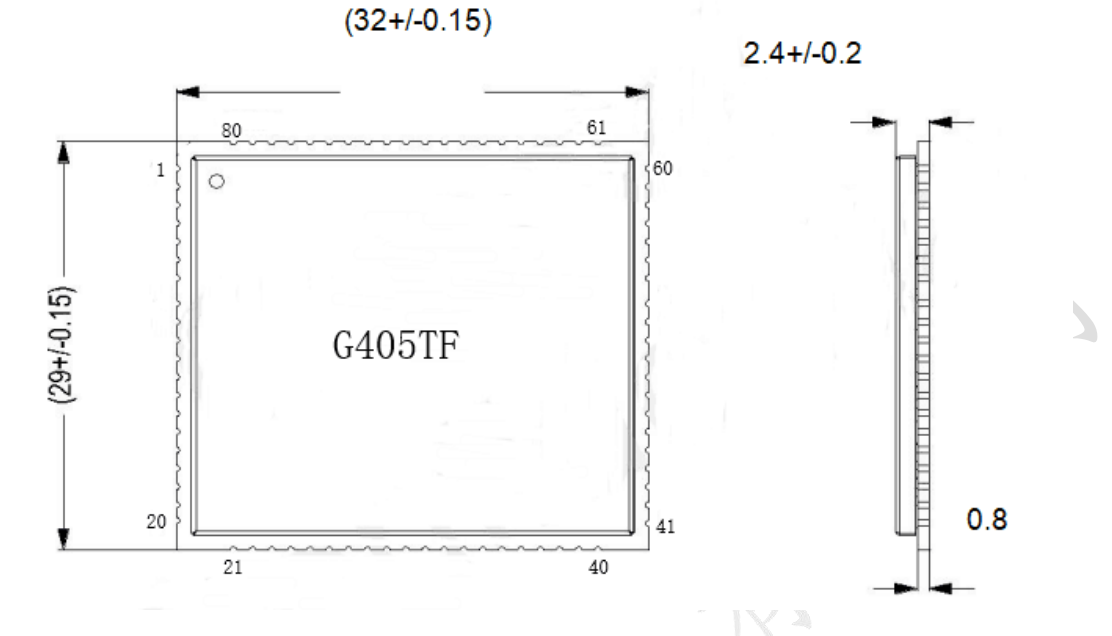

### 2.5.2 推荐封装

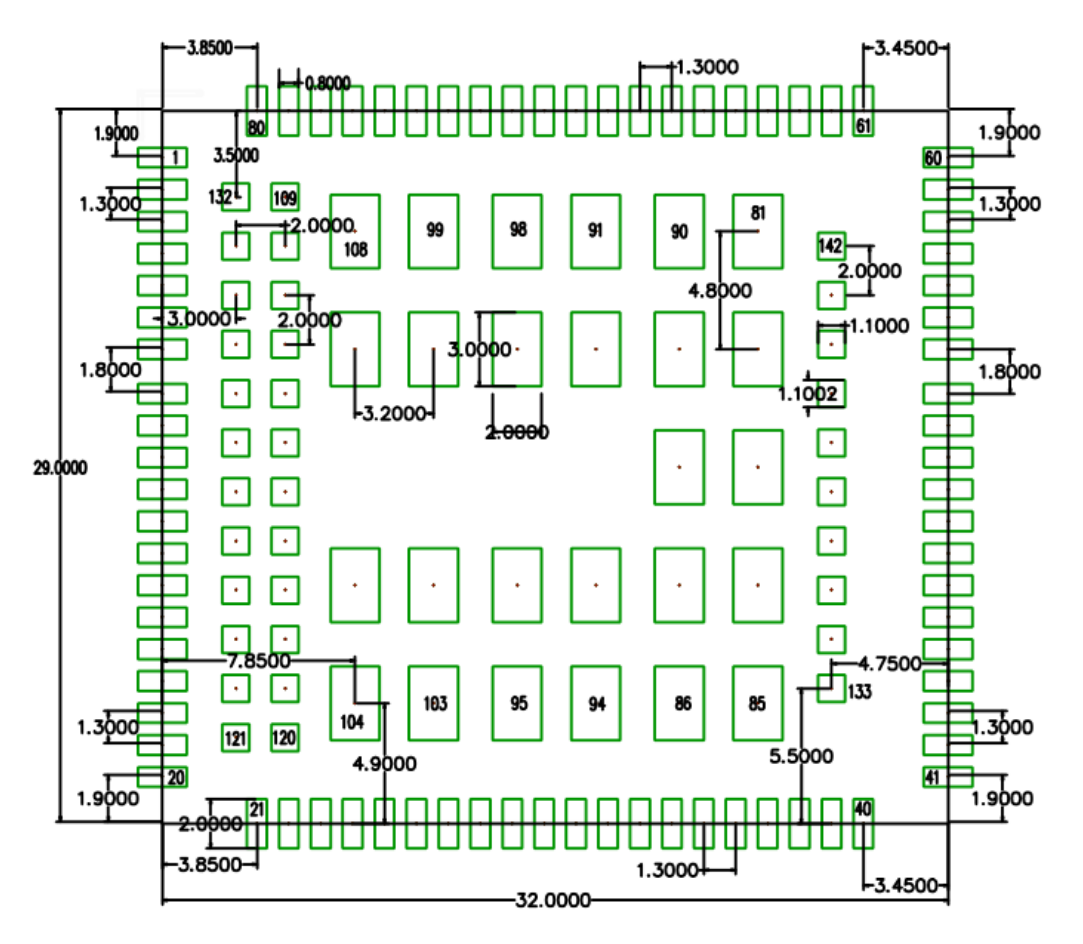

注意: 如果只用到 LCC 部分功能管脚, 可以只焊接 LCC, 降低生产工艺要求, BGA 部分 焊盘的长度可根据需要调整,101 和 106 焊盘不需要做。

另:为防止更换模块时损坏接口板的焊盘,需要在接口板的焊盘上打 2~3 个过孔加固。

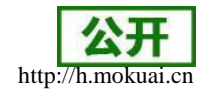

## <span id="page-16-0"></span>**3**、产品功能

本章介绍一下WH-G405tf 所具有的功能,下图是模块的功能的整体框图。

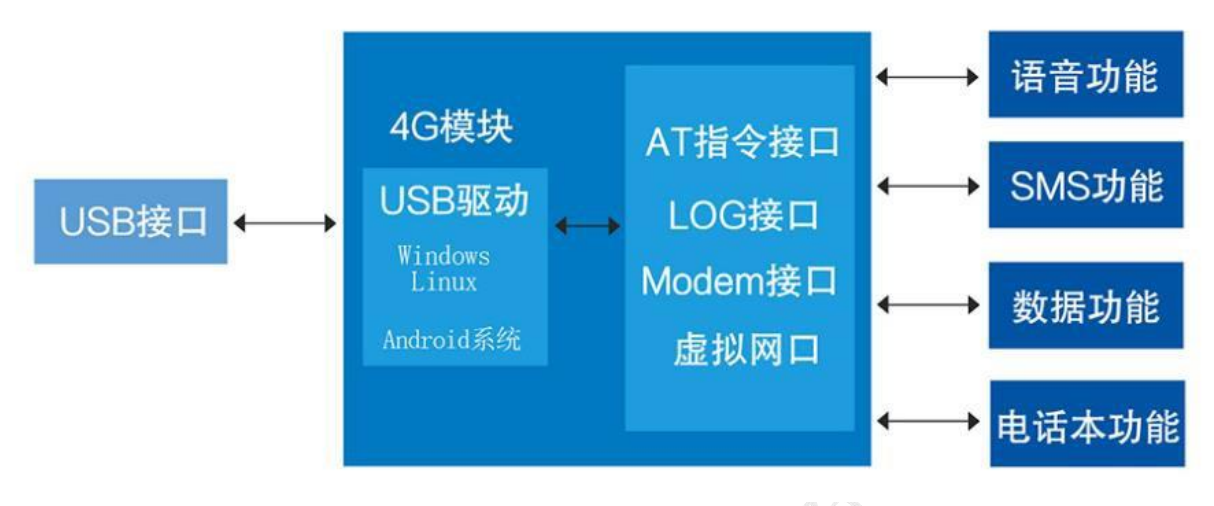

WH-G405tf 模块功能框图

### <span id="page-16-1"></span>3.1 语音功能

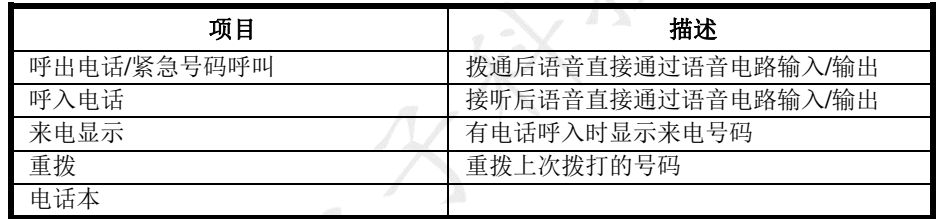

### <span id="page-16-2"></span>3.2 短信息功能

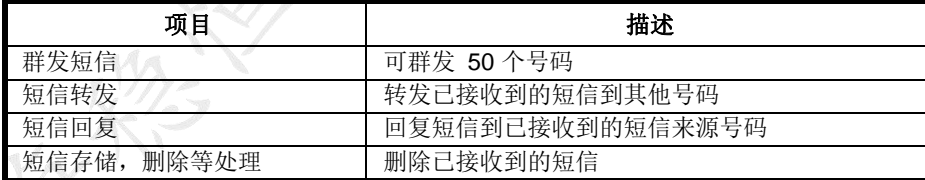

### <span id="page-16-3"></span>3.3 数据功能

使用 USB 输入相应的 AT 命令后,可将模块作为上网卡来进行数据的传输。并且支持使用 AT 命令连接其他第三方云比如阿里云、ONENET 等。其中 WH-G405tf-DTU 版本可供用户进行 串口的透明数据传输,具体使用方式请参考 DTU 版本或者其他对应文档以及《AT 命令手 册》。

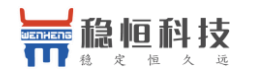

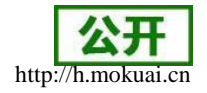

### <span id="page-17-0"></span>**4**、固件升级

#### <span id="page-17-1"></span>4.1 FTP 固件升级

WH-G405tf 目前支持 FTP 远程升级, 通过使用 AT 命令远程下载差分包到本地, 并通过命 令执行固件升级。进行下载差分包前,客户需要拿到固件的序列号,该序列号需要技术支持提 供,并且需要 G405tf 模块处于正常联网状态。具体流程如下:

- 1)首先,确认模块已经正常连接网络
- 2) 通过串口输入 AT+WHUP=XXXXXXXXXX, 当模块下载固件成功后会提示下载成 功。

 $[2018 - 06 - 09 \ 16:04:44:297]$ [2018-06-09\_16:04:44:297]OK  $[2018 - 06 - 09 \t16:04:45:006]$ [2018-06-09 16:04:45:006] \*\*\* HUP:DOWNLOAD OK

- 3)通过 AT+FOTACTR=0 命令来校验所下载的差分包是否适合模块升级。
- 4) 通过 AT+FOTACTR=1 命令来查询校验结果, 返回结果为+FOTACTR:1,<result>。 <result>的值如下图所示:

#### 0: 成功

#### 1:失败

#### 讲行中

#### 3: 未知错误

 $5)$  当返回的值为  $0$  时, 则通过通过 AT+FOTACTR=2 开始升级。

6)当模块升级成功以后,会进行自动重启并进行一些列的操作。当模块完成升级以 后,用户可以通过 AT+FOTACTR=3 查询升级结果或者使用 AT+CGMR 查询版本号来确认是否 升级成功。

#### <span id="page-17-2"></span>4.2 USB 升级

WH-G405tf 模块支持使用 USB 固件升级,针对模块无法正常启动或者无法进行联网等无法 进行 FOTA 升级的时候。用户升级前需要找我们技术支持要升级软件包,其中包括烧录工具和 固件。

1) 打开固件烧录工具 Downloader.exe, 当提示登录时, 无需输入用户名和密码, 直接 点击登录。

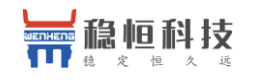

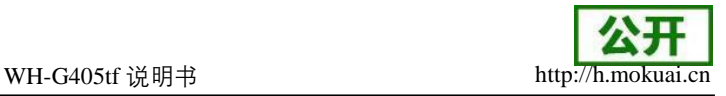

■ Downloader - [版本下载]  $\Box$  $\times$ 文件(F) 设置(S) 视图(V) 帮助(H) 版本下载 多BIN合一 拆分文件 生成Partition  $\overline{b}$ 擦除分区 <del>镇像文件路径</del> 、选择版本下载  $\langle$  $\mathbf{r}$ D.  $\ln \mathbb{E} \left[ |\mathbf{d}| \right] \geq 1$ - 点:<br>台发送重启命令<br>自由日与数据:<br>B口写入数据大小为: 7<br>B口写入数据大小为: 7<br>環完成<br>激动: 4台一文件成功 输出  $\sqrt{4}$ 点击+进行固件加载 15:50:29: 拼弹 A 15:50:29:  $15:50:29$  $15:50:29:$  $15:50:29:$ Ъ  $15:50:29:$  $\checkmark$ 就绪 ├下载文件个数 0 / 下载列表文件总数 0 a) 2)如上图,准备加载固件,只需要一个 bin 结果的固件即可。  $\mathbb{R}$  « WH-G405tf-CPC and  $\mathbb{R}$  allbins > zx297520v3 > pri mdl > allinone  $\circ$ 搜索 文件夹 名称 修改日期 类型 大小 7520v3 MDL AllInOne.bin 2018-06-09 15:47 BIN 文件 31,959 KB WH\_G405tf\_STD\_FLASH\_V1.0.1B09P13... 2018-06-01 11:13 BIN 文件 31,958 KB 3)点击下载,提示信息会显示,未检测到有效设备,等待插入设备,此时给模块重新上 电或者reset。■ Downloader - [版本下载]  $\Box$ × 文件(F) 设置(S) 视图(V) 帮助(H)  $\triangleleft$   $\angle$ 版本下载 擦除分区 多BIN合一 拆分文件 生成Partition  $\overline{b}$ 镜像文件路径 E:\4G\_Space\WH-G405tf-CP\_B09P13\allbins\zx297520v3\prj\_mdl\allinone\7520v3\_MDL\_AllInOne.bin  $\leq$  $\rightarrow$ EIGHD E B.  $\Box$ 丽 输出 a x 验证多Bia文件的完整性<br>启动下载程序<br>(1) 准备加载TLoader文件...<br><u>开始和手机同步…</u><br>未检测到有效设备! 等待插入设备  $15:48:49:$  $15:48:49:$ 15:48:49:  $15:48:49$  $15:48:51:$ 启动下载流程 下载文件个数 1 / 下载列表文件总数 1 цś.

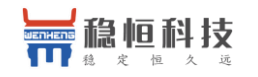

WH-G405tf 说明书 [http://h.mokuai.cn](http://h.mokuai.cn/)

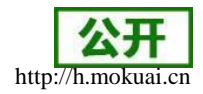

4) 调试信息会开始滚动,显示写入中,并且进度条会移动,等待下载完成。

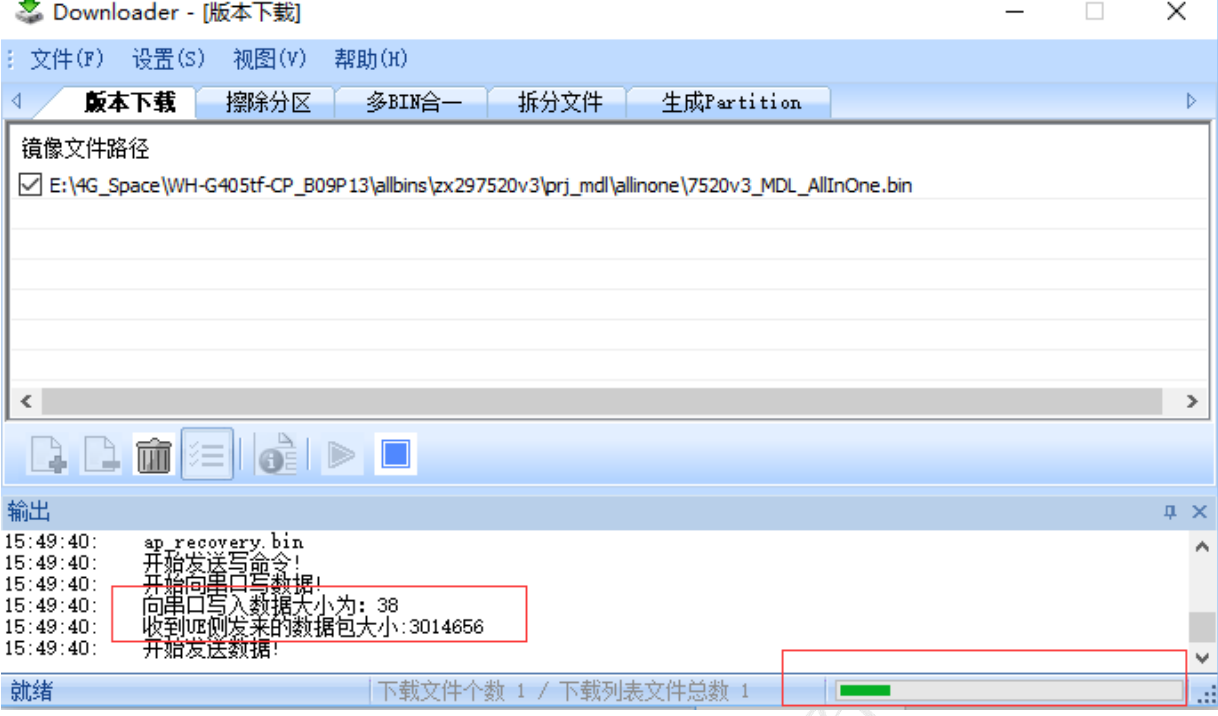

5) 显示下载完成后, 不要断电, 等待 30S, STATUS 灯会点亮, 新固件已经运行成功。

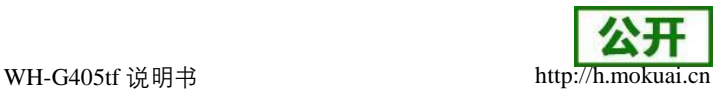

### <span id="page-20-0"></span>**5**、联系方式

公 司:上海稳恒电子科技有限公司

地 址:上海市闵行区秀文路 898 号西子国际五号楼 611 室

网 址:**[www.mokuai.cn](http://www.mokuai.cn/)**

邮 箱: [sales@mokuai.cn](mailto:sales@mokuai.cn)

电 话:021-52960996 或者 021-52960879

使命:做芯片到产品的桥梁

愿景:全球有影响力的模块公司

价值观:信任 专注 创新

产品观:稳定的基础上追求高性价比

### <span id="page-20-1"></span>**6**、免责声明

免责声明本文档未授予任何知识产权的许可,并未以明示或暗示,或以禁止发言或其它方 式授予任何知识产权许可。除在其产品的销售条款和条件声明的责任之外,我公司概不承担任何 其它责任。并且,我公司对本产品的销售和/或使用不作任何明示或暗示的担保,包括对产品的 特定用途适用性,适销性或对任何专利权,版权或其它知识产权的侵权责任等均不作担保。本 公司可能随时对产品规格及产品描述做出修改,恕不另行通知。

### <span id="page-20-2"></span>**7**、更新历史

2018-06-08 版本:1.0.0 创立

2021-01-25 版本:1.0.1 拨号COM口描述勘误